## **DELTA STATE** UNIVERSITY A

## **Enrollment Verification Certificate**

## **Enrollment verifications will not be available until the 3rd week of school in Fall and Spring semesters and the 5 th day of school in summer semesters.**

- **1.** Go t[o www.deltastate.edu](http://www.deltastate.edu/) -click on **myDSU (upper right corner of webpage)**
- 2. Click **Login** under

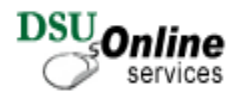

3. Login using your User name and password (example: User name jdoe1 and password your password from your okramail login)

**NOTE:** The first time you log on to DSU Online Services you will be prompted to create and answer a security question. Please select something that you will remember but something that is not widely known among your friends. Change your password as soon as possible by accessing the **Change User Password** link from the **Personal Information Menu**.

- 4. Click **Student Services and Financial Aid**
- 5. Click **Student Records**
- 6. Click **Check Enrollment Verification**
- 7. Click on

View Enrollment Status

## Select: O **Current enrollment** or O **All enrollment**

Obtain an enrollment verification certificate Select PRINT

Select other links for additional information

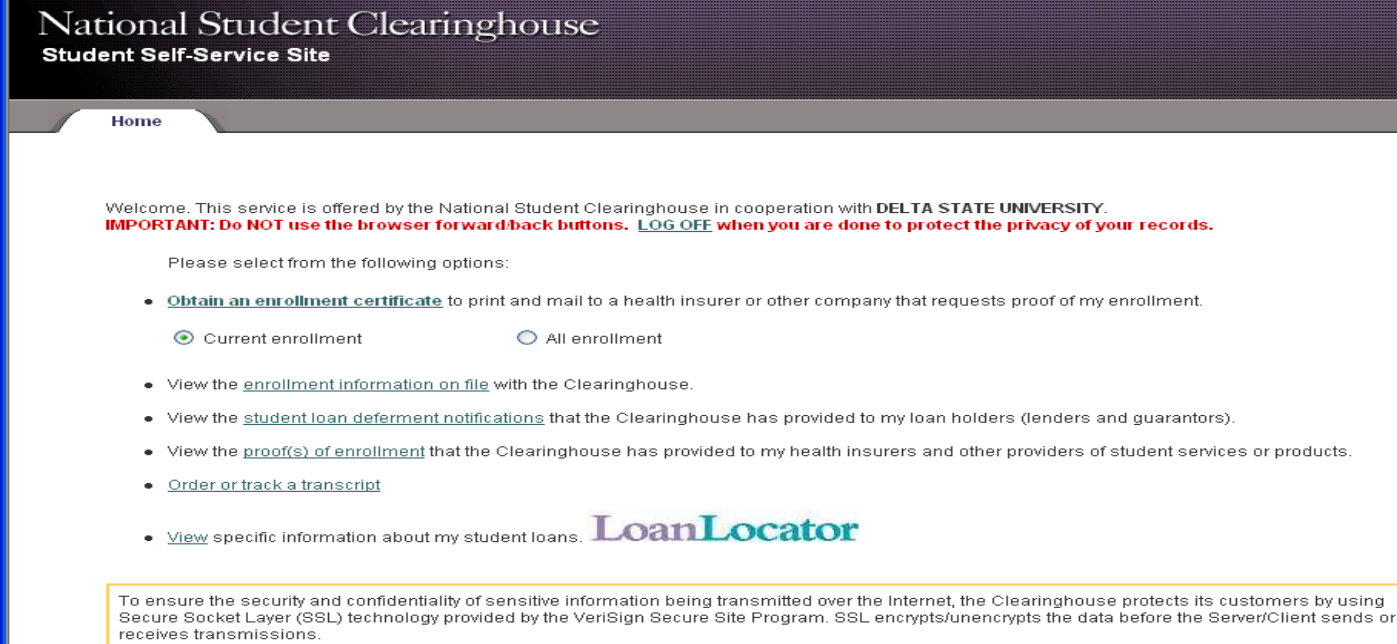